============================================================= Monster Fusion Windows 9x Drivers =============================================================

## Release Notes -----------------

This is the Monster Fusion Windows 9x Display Drivers version 4.10.01.0211.

## Installation Notes

------------------

These drivers require DirectX 6 to support DirectDraw & Direct3D applications. MiniGL drivers can be found in the \MiniGL directory on the Driver CD or on Diamond Multimedia's WebSite at http://www.diamondmm.com.

It is important to note that any previous version of InControl Tools (e.g. InControl Tools 95) must be uninstalled before installation of InControl Tools 98 can begin. This can be done from the Control Panel by

- 1. Choosing 'Add/Remove Programs'.
- 2. Select "Diamond Multimedia Product Installation & Removal".
- 3. Click on the "Add/Remove" button.
- 4. Then follow the uninstall process.

Known Limitations

------------------ InControl Tools 98:

InControl Tools 98 shortcuts require a system reboot to take effect when running under Windows 98.

InControl Tools 95 Users:

InControl Tools 95 shortcuts are not compatible with Windows 98 and InControl Tools 98. These short cuts must be removed prior to the installation of InControl Tools 98. We apologize for any inconvenience this may cause.

Windows 95 (Version 950, 950a) users:

Some of the advanced GLIDE options will not function at this time. Currently only Gamma features are supported under these versions of the Operating System.

Preparing to install the Windows 9x Driver

=========================================

Before installing the Monster Fusion display drivers, switch your display driver to the "Standard VGA".

- 1. Open your Control Panel and select Display.
- 2. Select the Settings tab and click the Change Display Type button.
- 3. Click the Change button.
- 4. Select the Show All Devices radio button and scroll to the top of the left window and select Standard Display Types.
- 5. In the right window select Standard Display Adapter (VGA). Click OK.

Installing the Windows 9x Driver & InControl Tools 98 =========================================

1. Run install.exe from the Install directory and the setup will guide you through the installation.

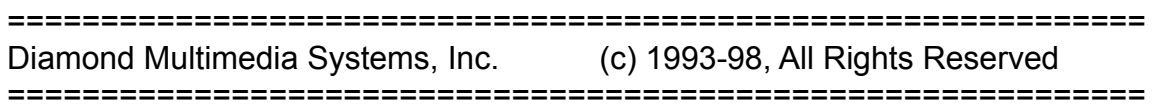